#### USER GUIDE HOW TO USE AVOV MEDIA PLAYERS

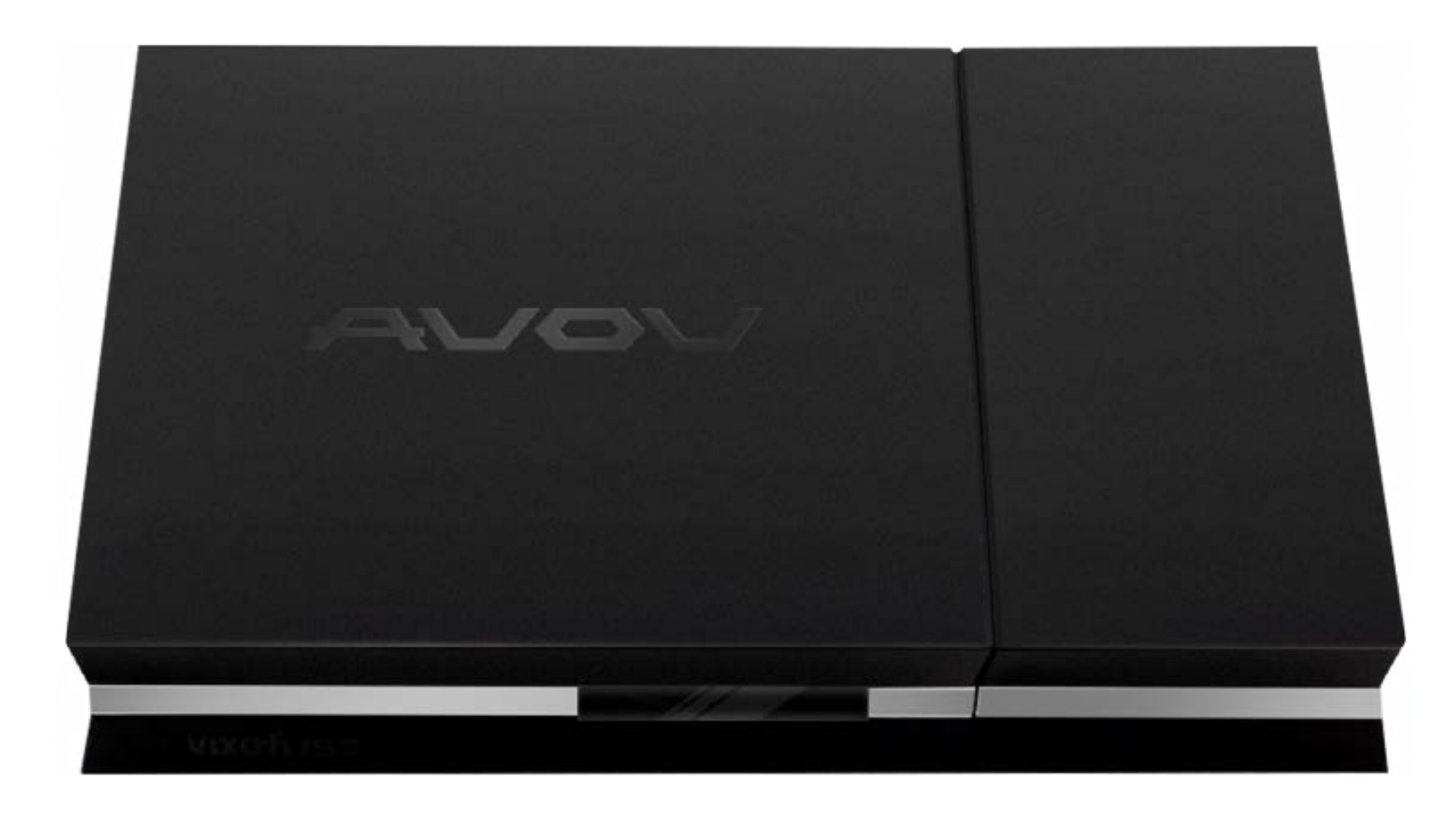

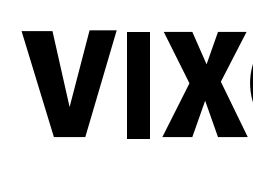

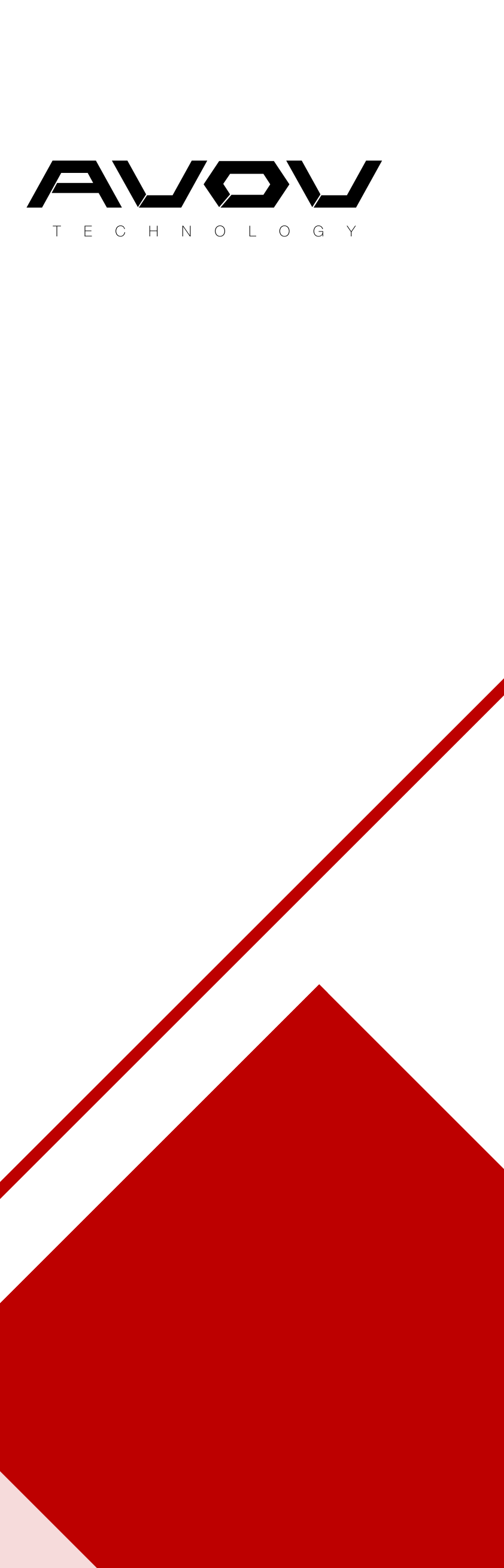

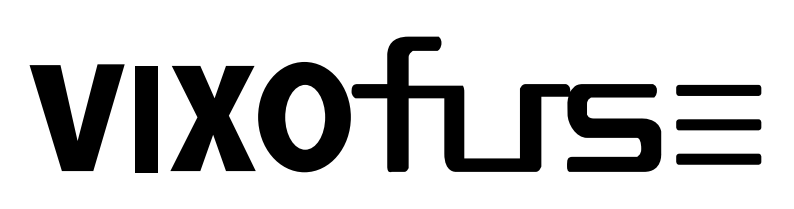

Introducing the future of television. Enjoy the comfort of build in Kodi, MickyHop, IPTV, and compatible ATSC and DVB-S2 tuners. Running the latest Android Kitkat and delivering full 1080p resolution, with built in Wi-Fi, the VIXO Fuse is the new set top box of choice. Fall in love with the easy to use interface and reliable functionality. Strength comes in all shapes and sizes. The VIXO Fuse may be small and elegant, but it boasts powerful hardware. With the ability to view Live TV and Movie/TV content through Applications, Community driven content, DVB-S2 Satellite Dishes and locally broadcasted channels… the VIXO Fuse brings more to the table than any box on the market.

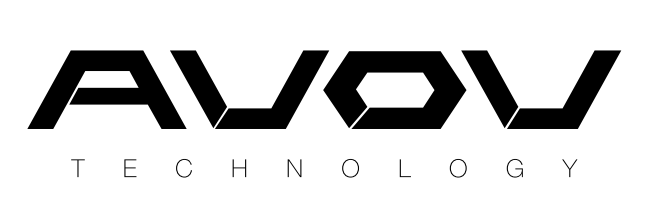

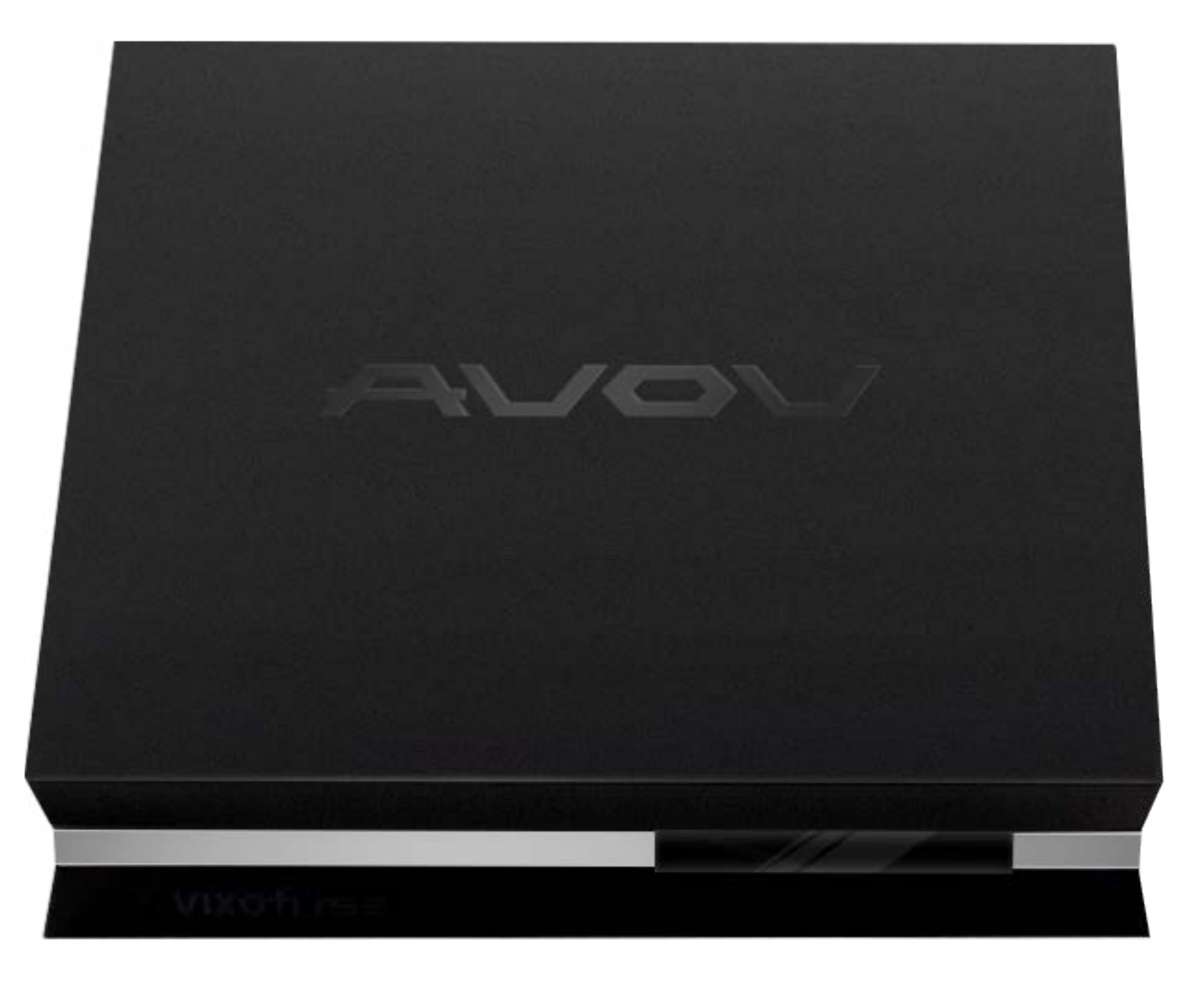

- 
- 
- 

### VIXOfursE INTRODUCTION

#### DVB-S2/ATSC TUNER COMPATIBLE

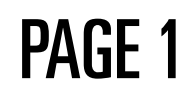

VIXO FUSE media player comes with the following:

### VIXOfursE WHAT'S INCLUDED

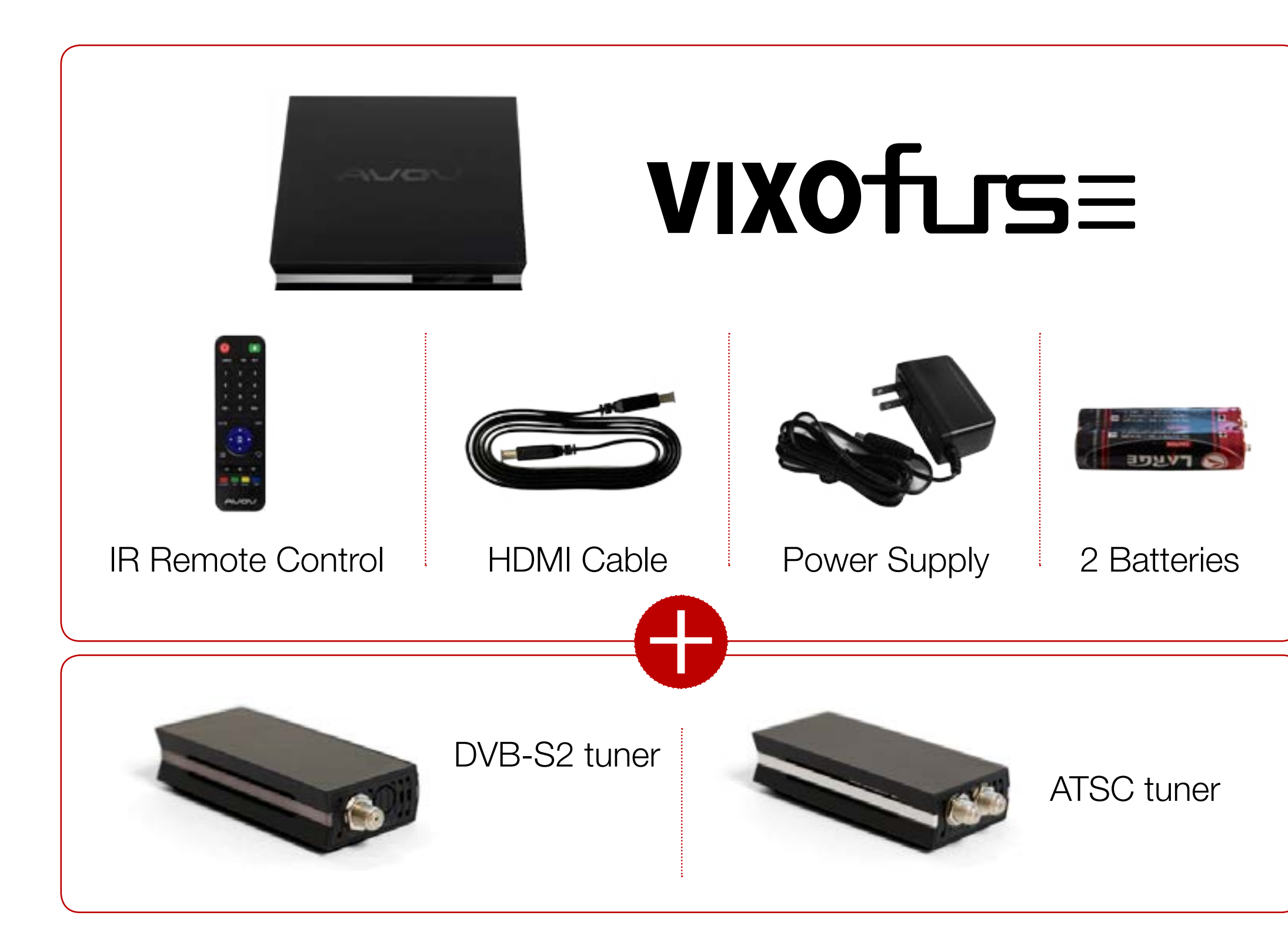

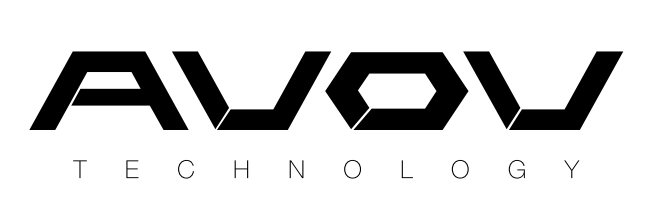

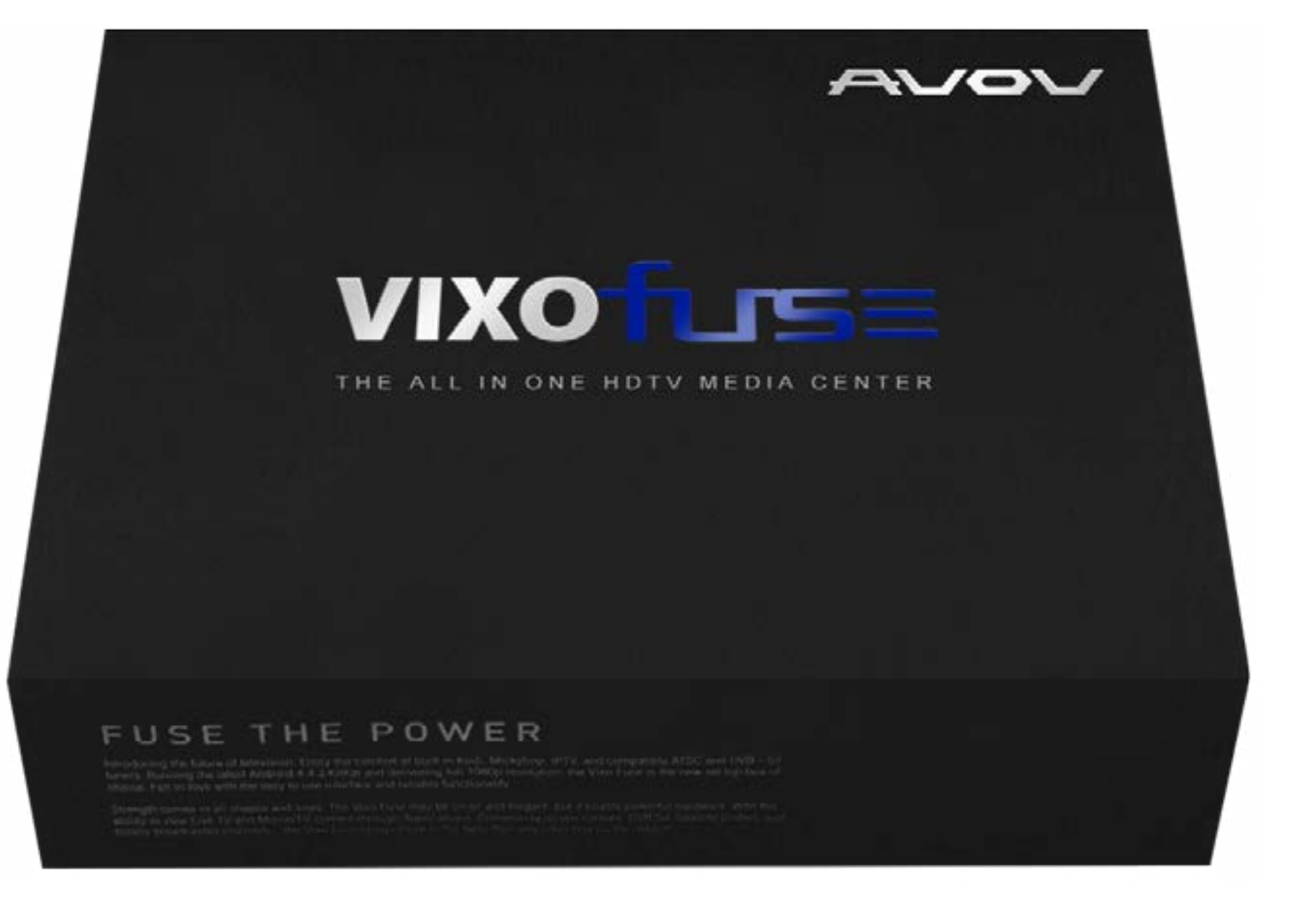

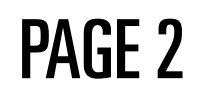

#### VIXOfursE SPECIFICATION

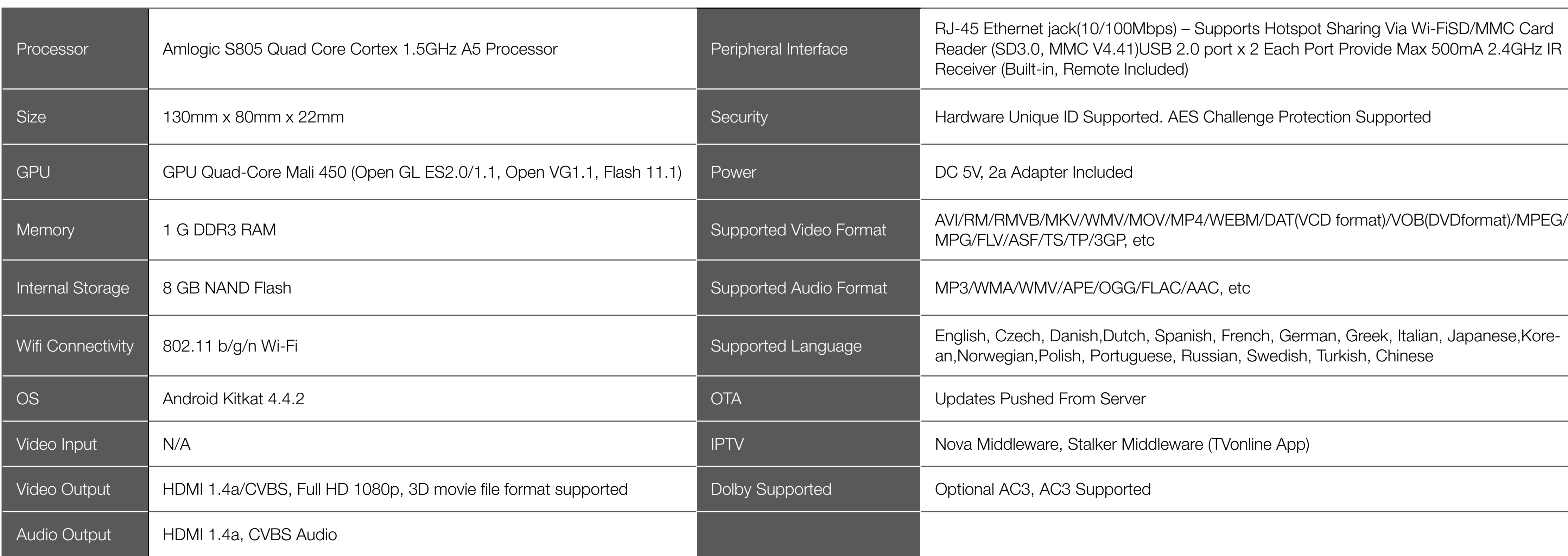

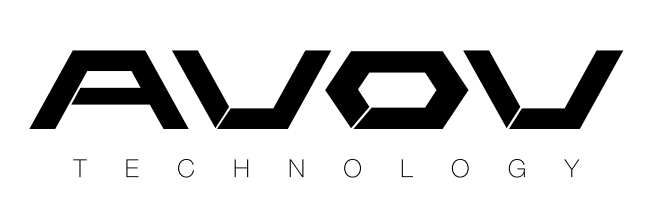

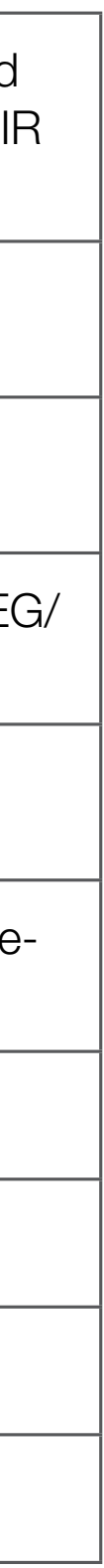

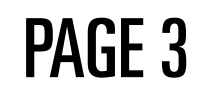

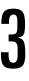

## **VIXOfursE** GET TO KNOW

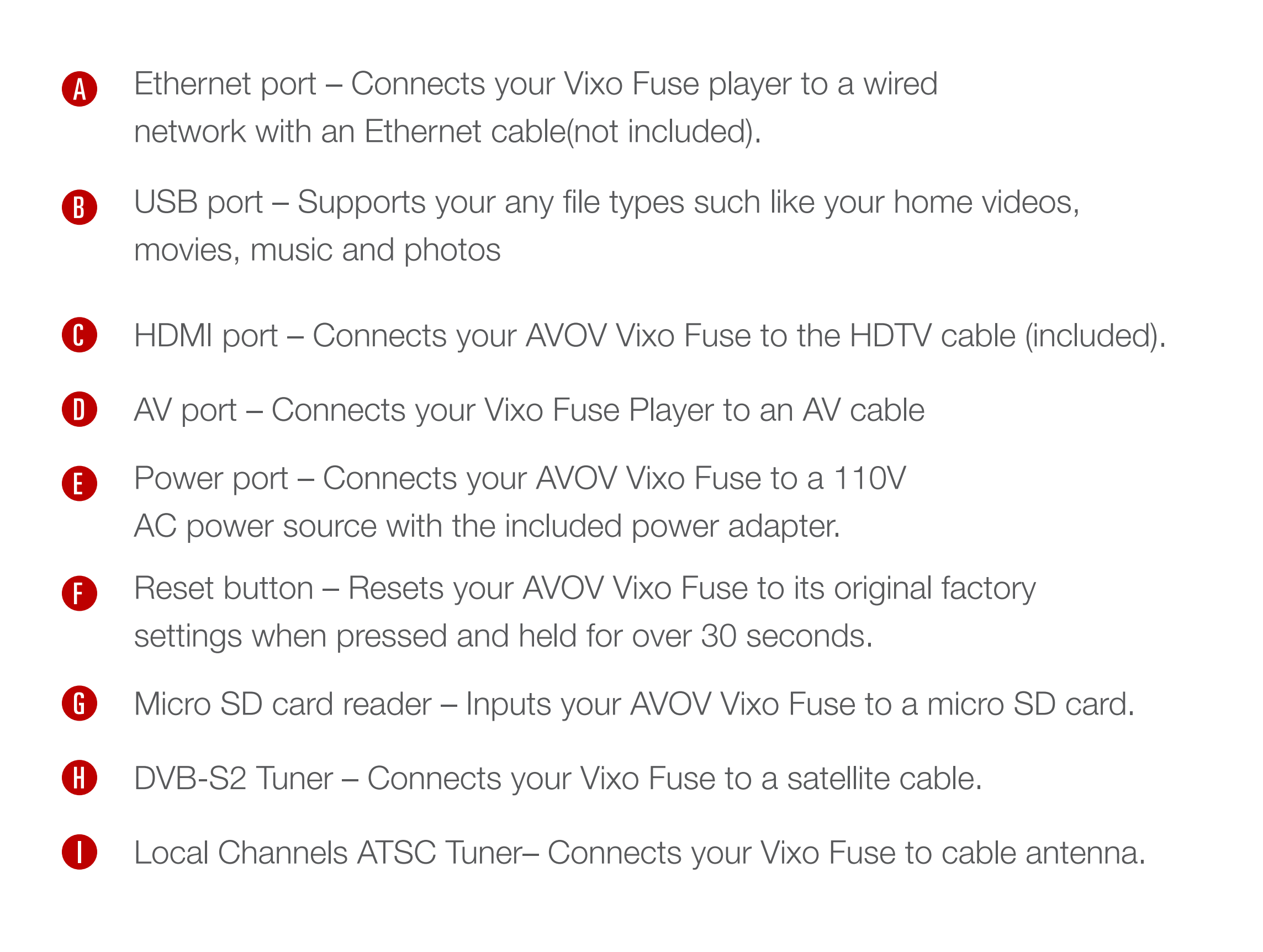

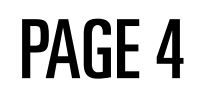

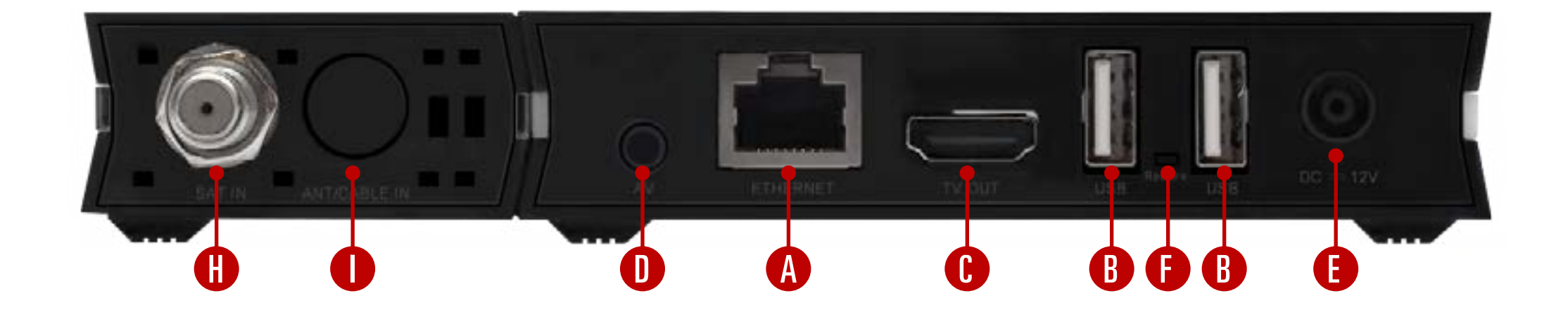

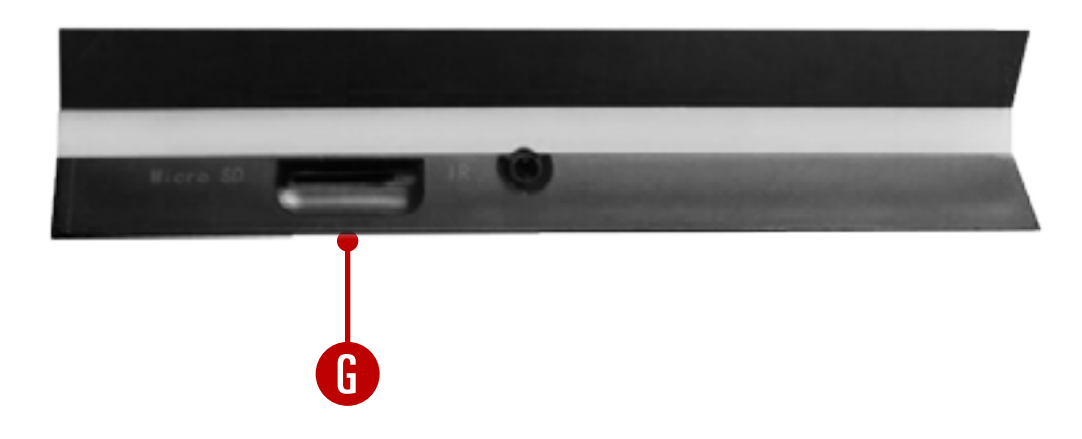

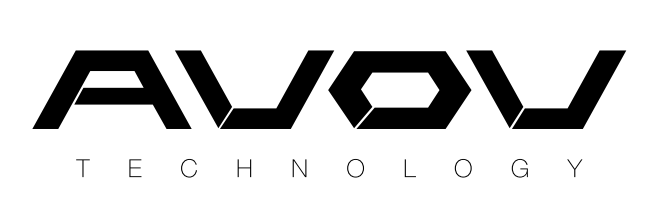

When you press the power button it will load to whatever app/menu you last left it on.

A good habit is to go back on your box until you are at the main menu before pressing the power button.

1

#### **VIXOfursE** IR REMOTE CONTROL P<sup>POWER BUTTON: This red power button will put your Vixo Fuse box into sleep/standby mode.<br>A good habit is to go back on your box until you are at the main menu before pressing the power</sup> 2

MICKYH P 1 2 4 3 5 7C<br>U  $\rightarrow$ AVOV

MOUSE BUTTON: This green mouse button brings up a mouse cursor. Hold down the arrow buttons to get around the screen with the use of a cursor. It takes some time to get used to but will come in to use when you need to use the browser. To get rid of the mouse cursor simply click the mouse button again.

INFO BUTTON: This button will bring up information on the content you are currently viewing. It will also show you the date and time.

\* IF the current source you are viewing a video from is not working properly you can use the list button to change sources while continuing from whichever part you were on.

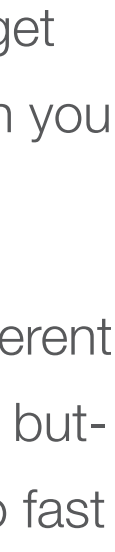

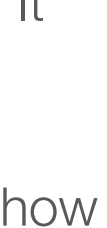

NAVIGATION ARROWS: The left, up, right and down arrows are the main buttons to navigate through different links and apps. In the middle of the arrows is a circle 'OK' button. This is the equivalent to an enter/select button. It will also allow you to pause and play video. Holding down the left and right buttons will allow you to fast forward or rewind video as well.

**EXIT BUTTON :** This button will be your exit button to get back out of screens or menus.

LIST BUTTON : This list button will bring up channel/source lists while you are watching a video or movie. It will not interrupt the content you are currently watching.

3

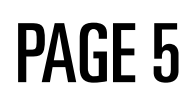

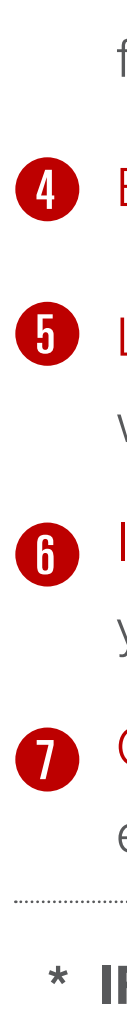

GUIDE BUTTON: This is still being perfected by the many IPTV servers. This is for live TV and will display an electronic programming guide.

### **VIXOfursE** Set Up: 1. WELCOME

#### Welcome

We appreciate your recent order for the VIXOFUSE.

VIXOFUSE is a hardware platform for video applications. All apps are supported by Micky Market. All the apps provided are only going to search the links from other sites on the Internet: (YouTube, Dailymotion, Facebook, etc.). VIXOFUSE is not hosting or uploading any video or media files. If there is unauthorized files, pls contact appropriate media file owners / hosters.

Please take a few minutes to set it up.

∰ Language Ţ  $\widehat{\mathbf{S}}$ **Display** Done

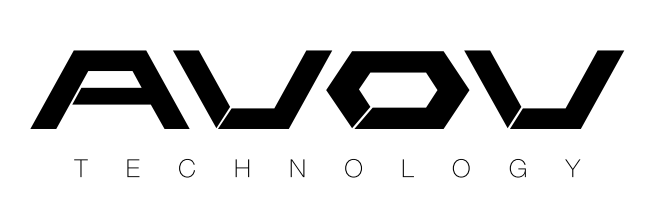

If your box has fully started, you can see the Welcome page.

Before setting your box, you can pre-set the 4 options.

If you don't want to pre-set those options, skip it and press the 'DONE' button.

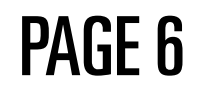

**MICKYHOP** is our own platform and closed platform. MickyHop's closed system allows for an increase in security and highly convenient OTA(over-the-air) updates that will keep your life easy.

KODI is a free and open-source media player software developed by the XBMC Foundation, a non-profit technology consortium. Kodi also has a lot of 3rd party xbmc addons that give you access to all sorts of popular streaming content. We do not offer these services with Kodi, we merely update to the latest Kodi version available.

**DVB-S2** Tuner is a digital satellite transmission system developed by the DVB project. It makes use of the latest modulation and coding techniques to deliver performance that approaches the theoretical limit for such systems (sold separately).

**ATSC** Tuner is a type of television tuner that allows reception of digital television(DTV) channels transmitted by television stations in North America, parts of Central America and South Korea that use ATSC standards (sold separately).

**T'Online** where you will go to watch your service provider IPTV. If you have a server set up in the portal (this can be found in server settings), you will be able to access their live TV content. IPTV supports a guide so it can be navigated much like a real TV.

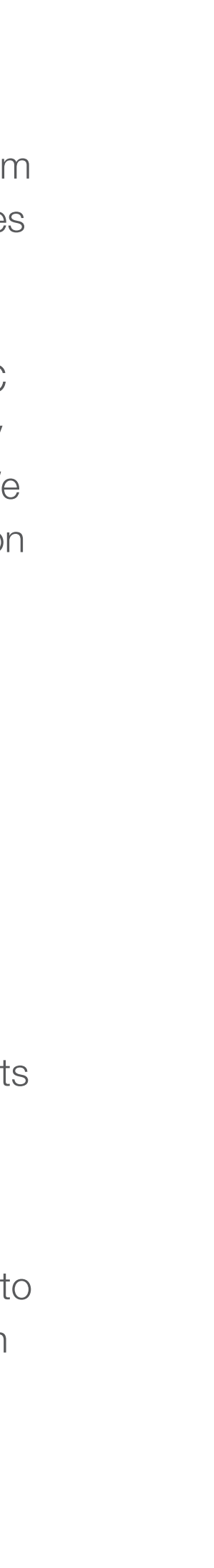

## **VIXOfursE** Set Up: 2. MAIN MENU

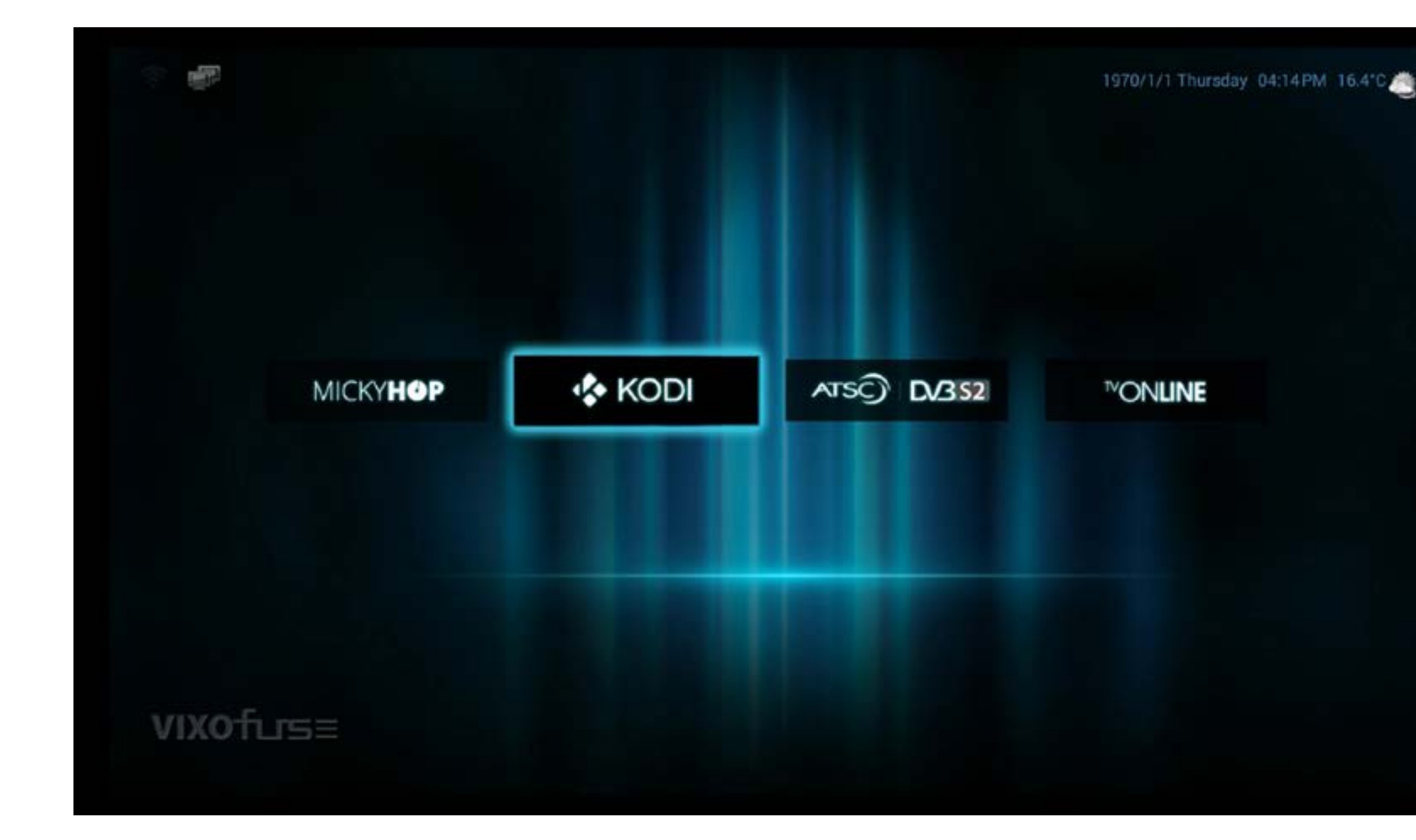

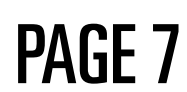

WIFI: To connect the wireless network, press the 'Wifi' menu and you can see your wireless network. Using the correct your wireless password, please check that again.

**Language :** To change the language, press the 'language' menu and then press any language you want.

**Time :** To set the your time zone, click the 'Time' menu and you can see all of time zone in the world. Scrolling up to the your time zone and then press the OK button.

**System Info:** If you want to system update and factory reset, press the system info. Finished the update, you can see changed system info. If your box has some problems, try to do factory reset. Finished the factory reset, then automatically restarted

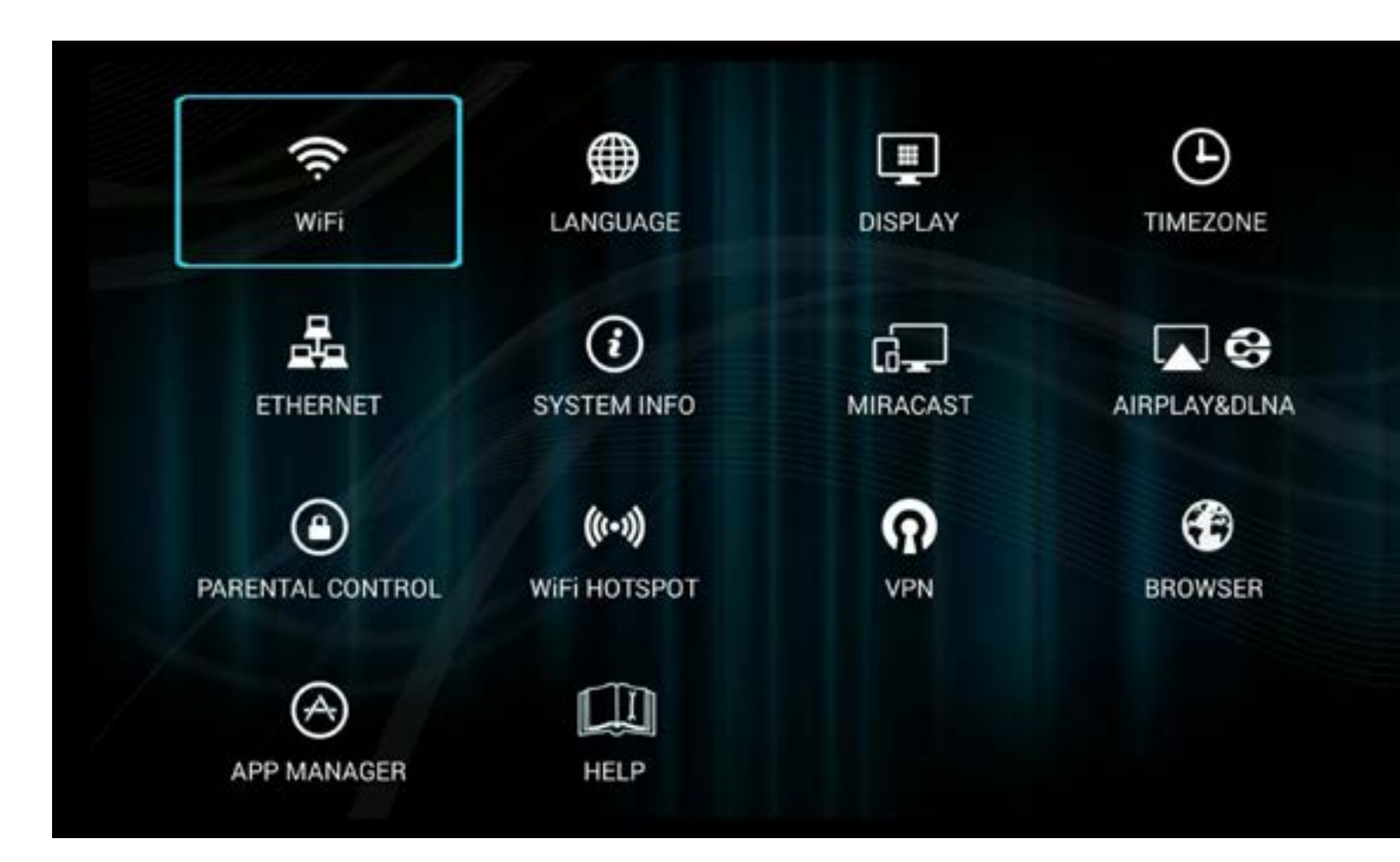

**Miracast:** You can use it when you want to connect AVOV boxes with your other devices such as mobile and tablet. **Parent control :** If you want to set up the parent control for your kids to ban accessing any apps and any channels, you can use a new password. Please forget your password. You can make a new password with any numbers and alphabets. **VPN**: If you want to use the VPN services, go to VPN in the setting page. There is VPN menu, and then you have to put the information of your VPN services.

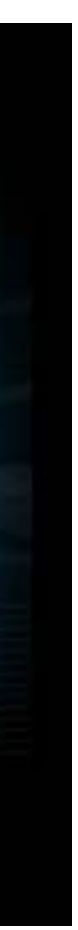

# **VIXOfurs=** WHAT TO DO: 3. SETTING MENU

To customize the basic options such like your wireless network, timezone and language, go to the MickyHop menu in the main screen.

You can see the right screen.

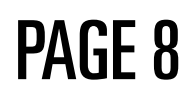

# VIXOfursE Set Up: 4. MickyHop

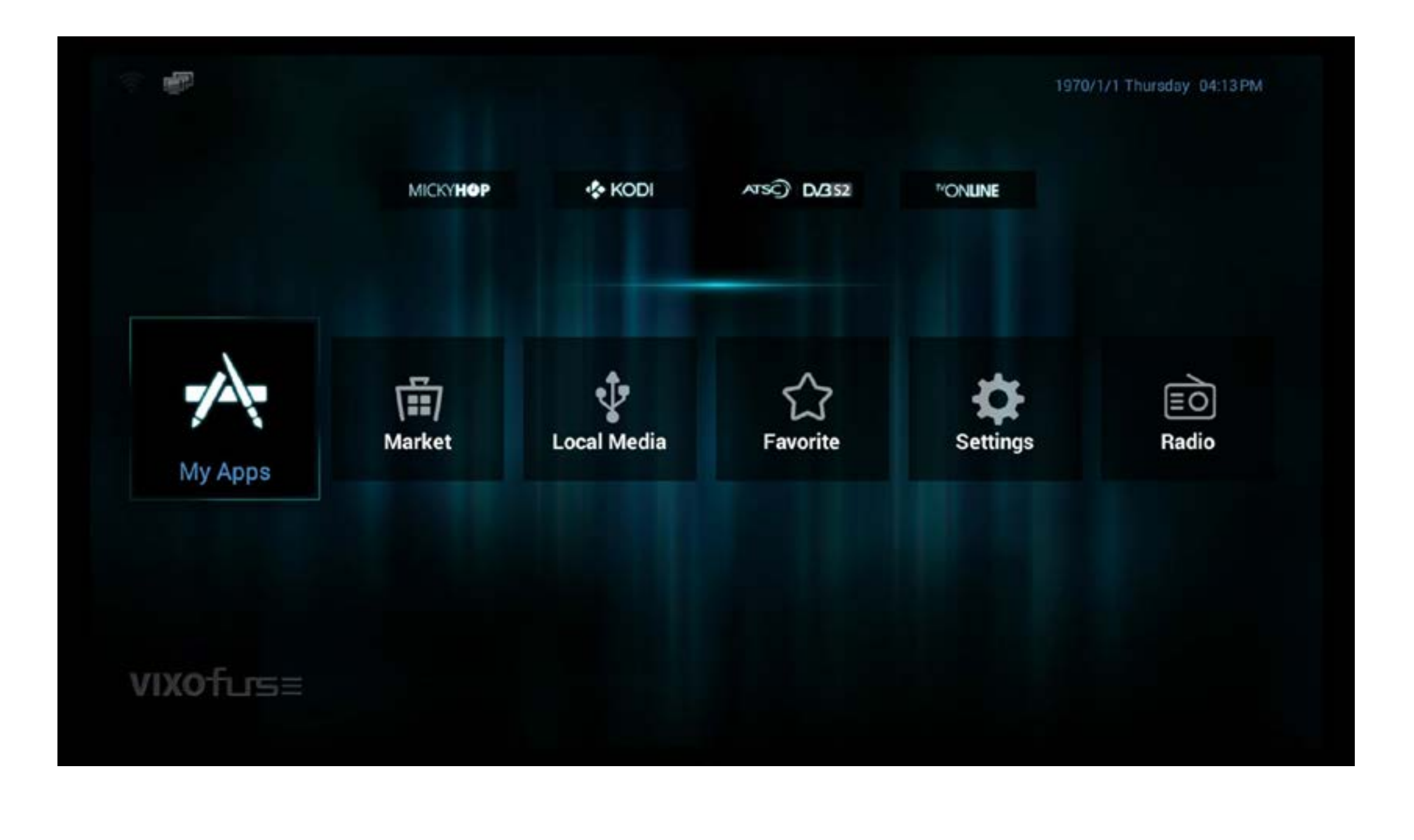

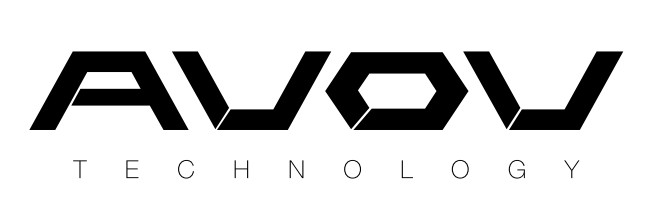

MickyHop is for OTT services.

Press the MickyHop menu in the main screen and then you can see MickyHop screen.

MickyHop is including 6 menus.

If you want to download any apps, press the market menu.

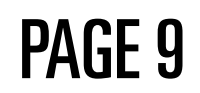

# VIXOfursE Set Up: 5. ATSC Tuner

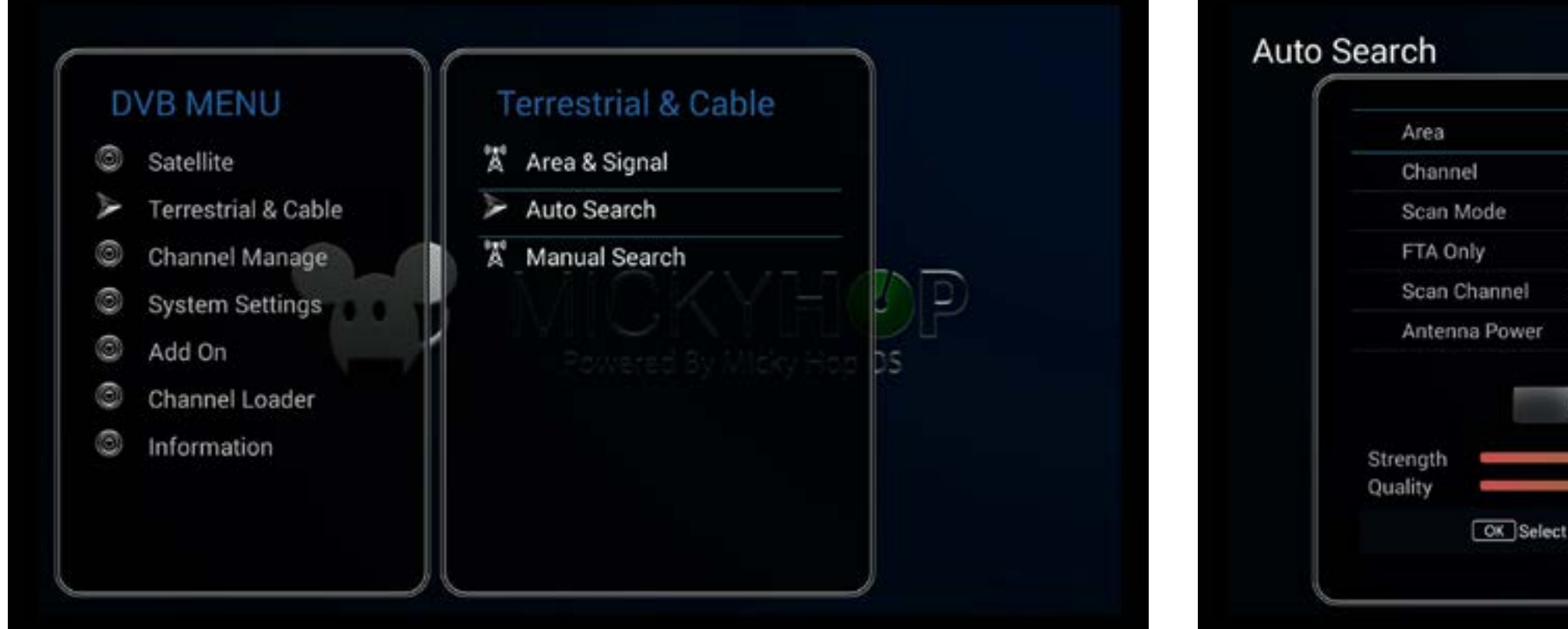

Connects the ATSC tuner to the VOXO FUSE, and then press the ATSC menu. You can see the above screen.

Finally, You can see the above screen. Finished the scan, show up the available channels.

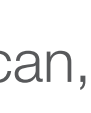

Press the Terrestrial & Cable, press Area & Signal. Set the U.S ATSC Air Standard. Next, press the Auto search. You can see the above screen.

Then, press the Yes button.

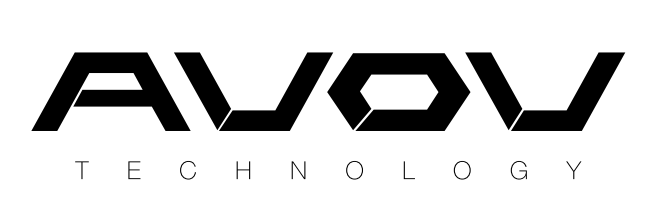

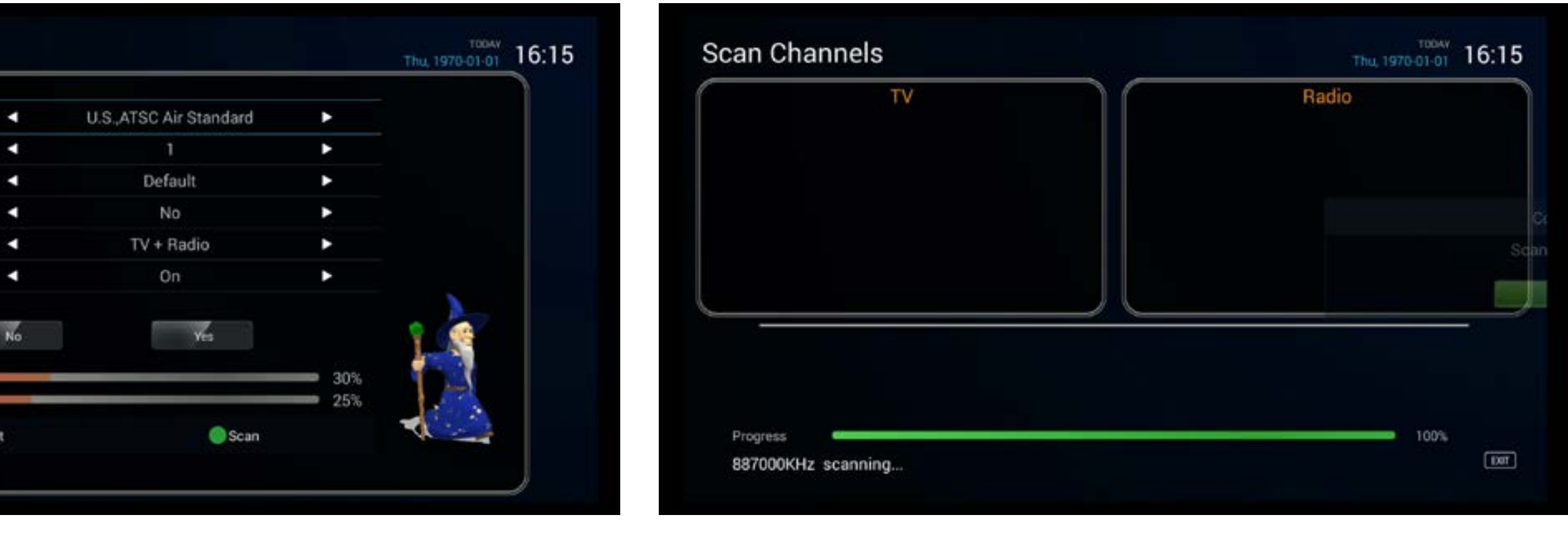

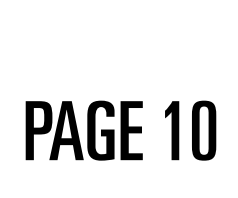

# VIXOfursE Set Up: 6. DVB-S2 Tuner

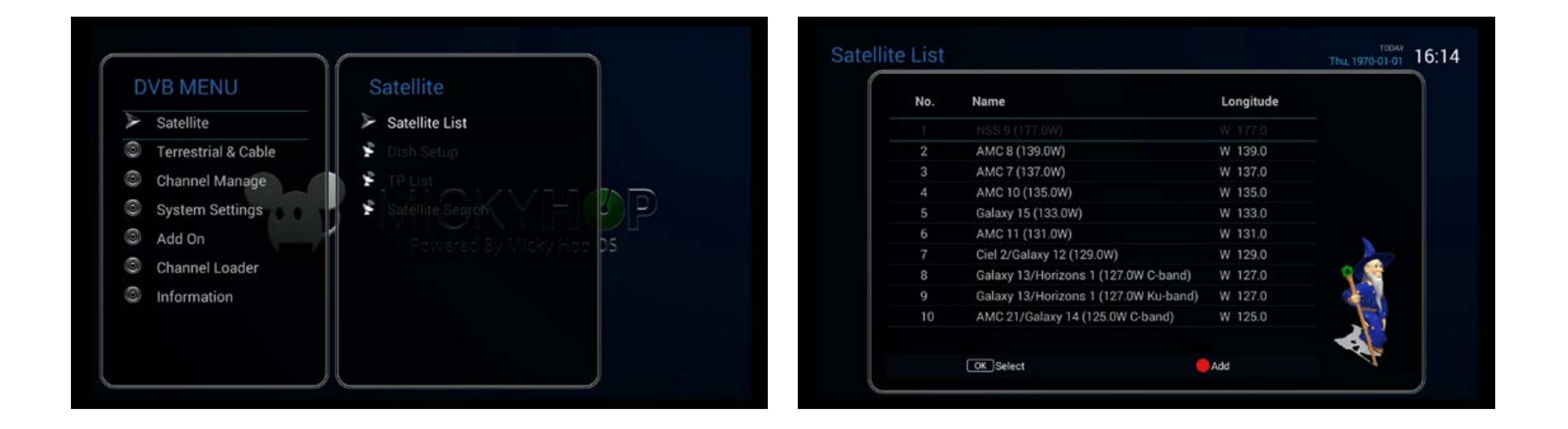

Connects the DVB-S2 tuner to the VOXO FUSE, and then You can see the above screen. press the DVB-S2 menu. You can see the above screen.

Then, press Satellite List.

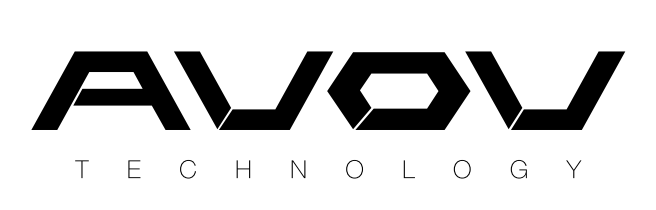

# VIXOfursE Set Up: 7. TV Online

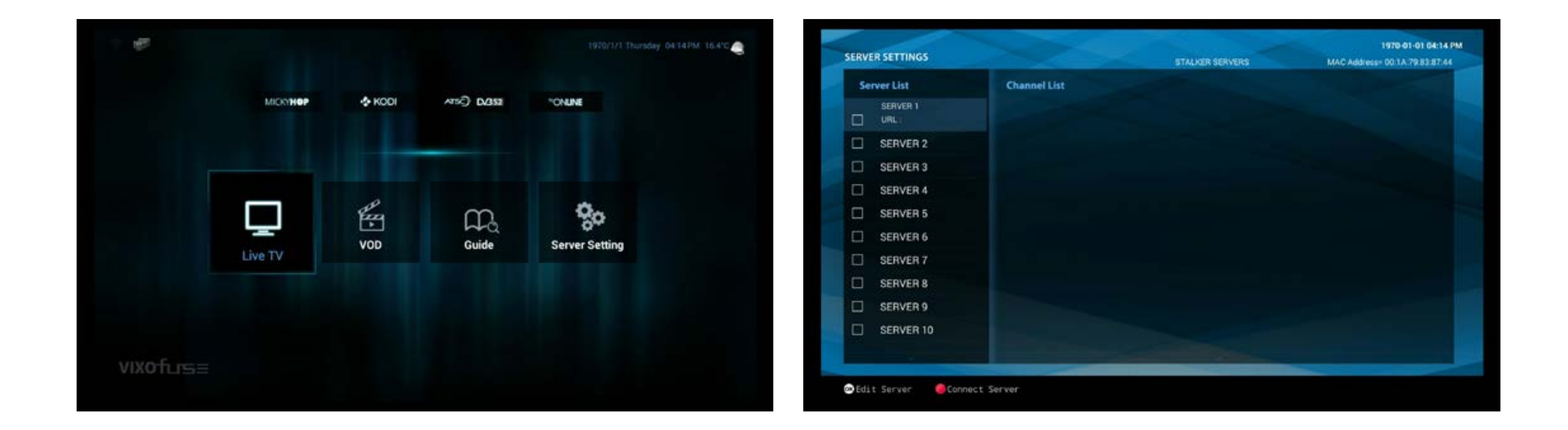

If you want to see a live channels, you necessarily have to connect the private server.

To connect the private server, go to the TVOnline menu.

Then, you can see the 4 menu buttons.

Press the server setting and then input the your own private server.

Finished the server setting, automatically show up the live TV and VOD.

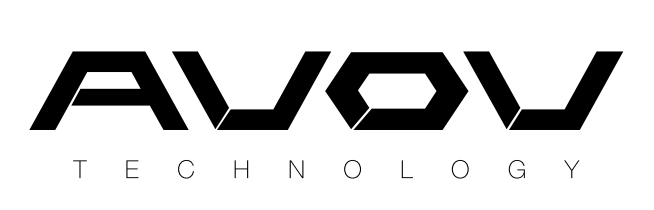

PAGE 12

#### The following warranty is provided if you have purchased an AVOV Set-top box:

#### VIXOfurs= WARRANTY

- 1 1 Year manufacture warranty from AVOV.
- $\mathbf{Q}$ 1 Year manufacture warranty for authorized dealers either replacement of Set-top box or repair.
- 3 Warranty issues regarding devices bought through an authorized dealer must be handled by the dealer.
	- Exchanges are only acceptable if the device is beyond.
	- **30 Day** customer satisfaction guarantee.

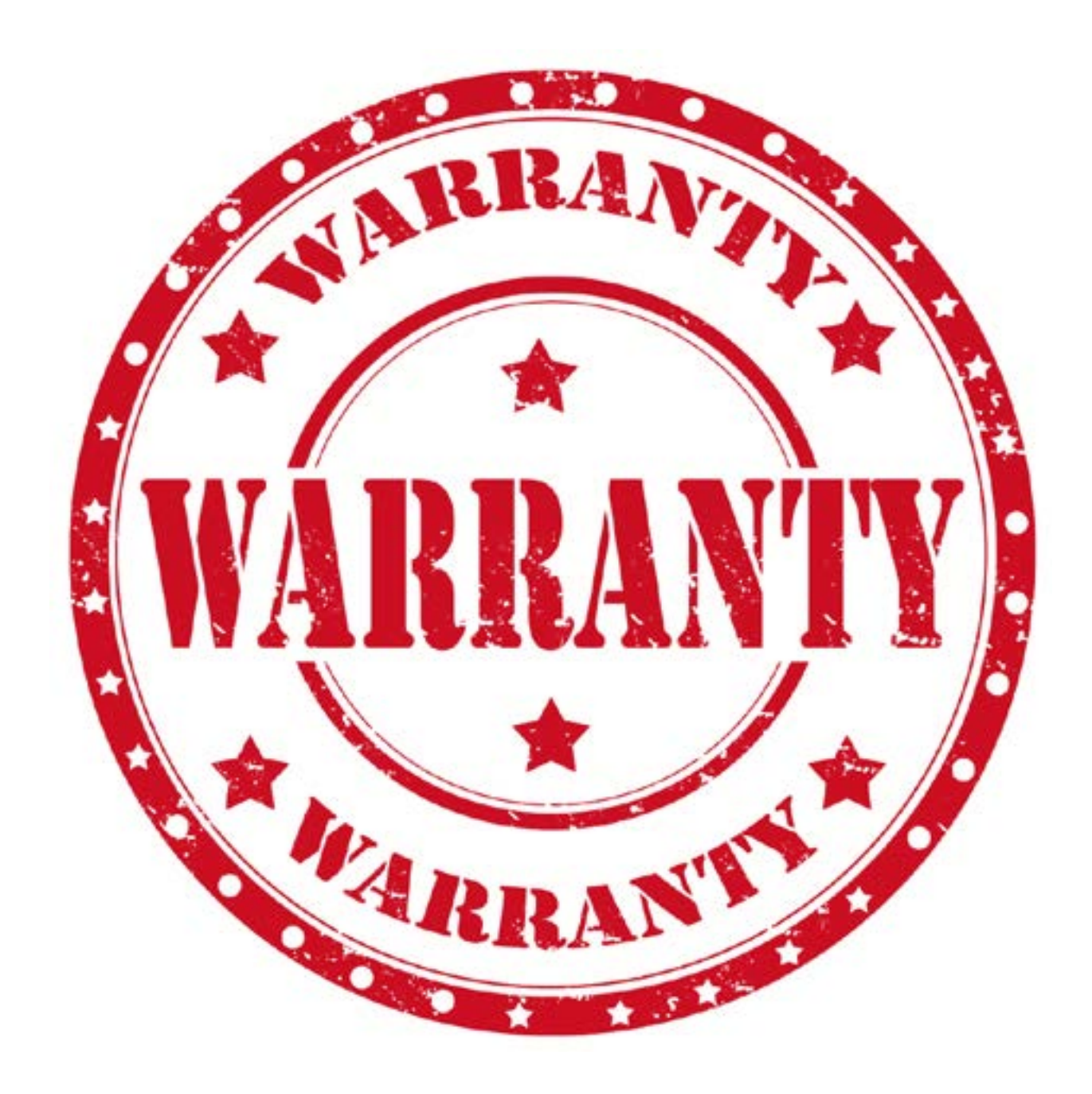

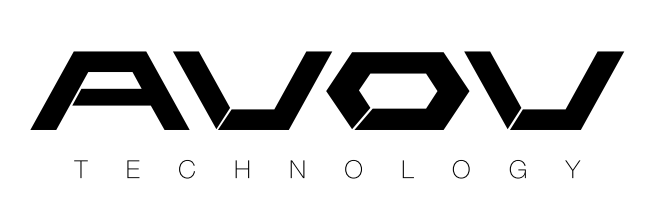

4

5

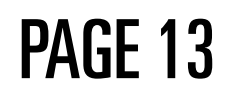

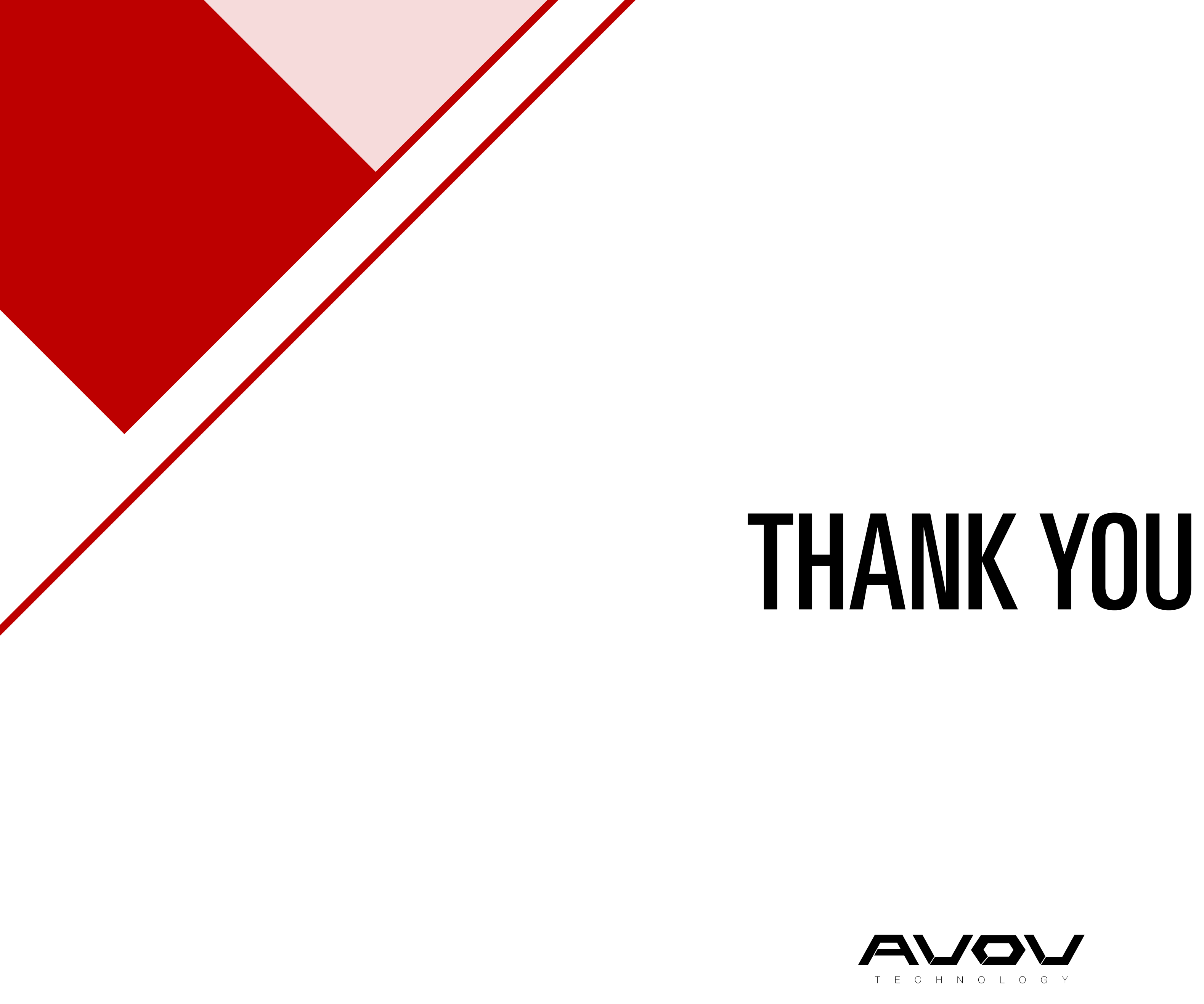

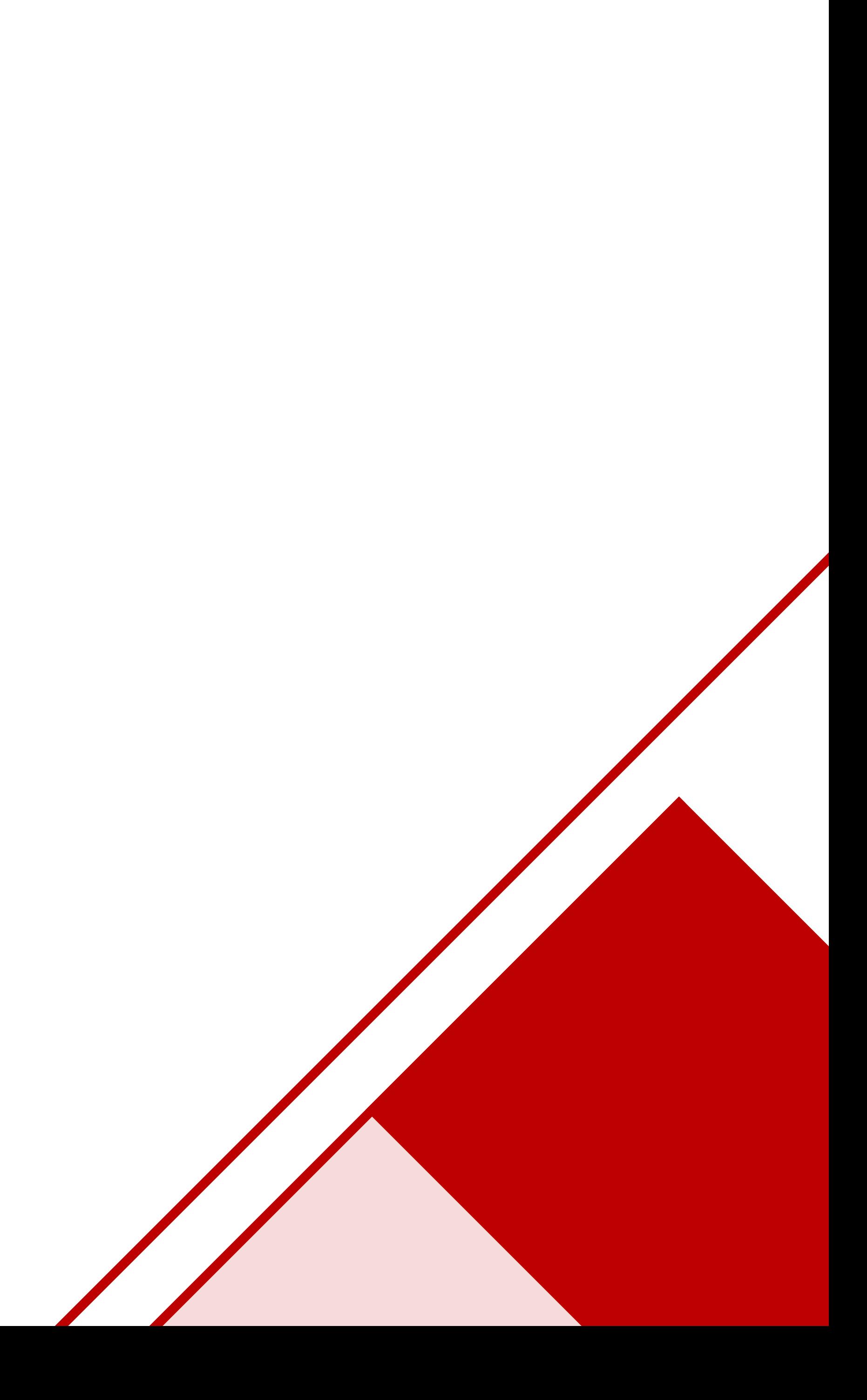